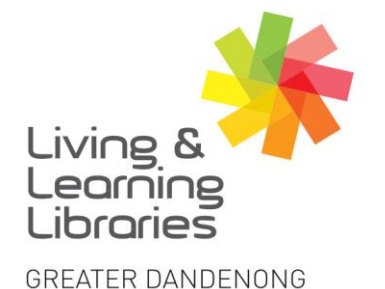

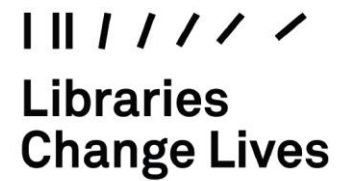

imagine, explore, discover

## **WhatsApp – Using on Apple Devices**

WhatsApp is a free messaging app that allows you to make calls and send messages through Wi-Fi or your data.

- *1.* To download WhatsApp, see *Factsheet – Apple Devices - Downloading Apps.*
- **2.** On your smart device, locate and tap on the **WhatsApp** icon. To start using WhatsApp you have to agree to the Terms and Conditions. You will then be asked to enter your mobile number followed by your name.

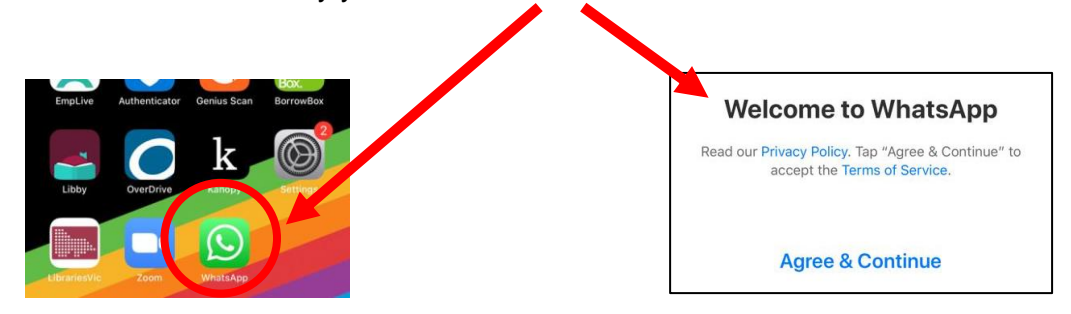

**3.** Once you are setup you will see this menu bar at the bottom of the page. This allows you to create a **Status**, make **Calls**, **Chats** and go to **Settings**.

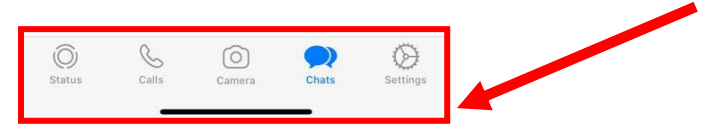

**4.** If you tap on the **Status** symbol you can add information for all your contacts to see.

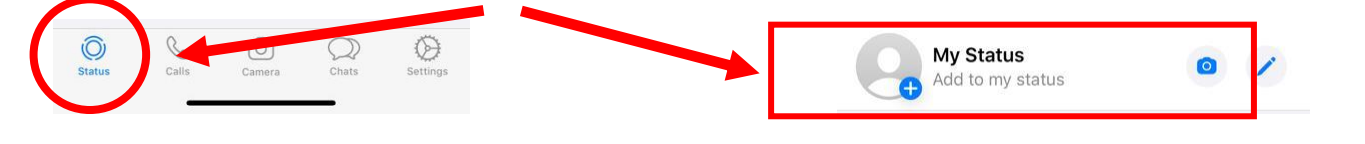

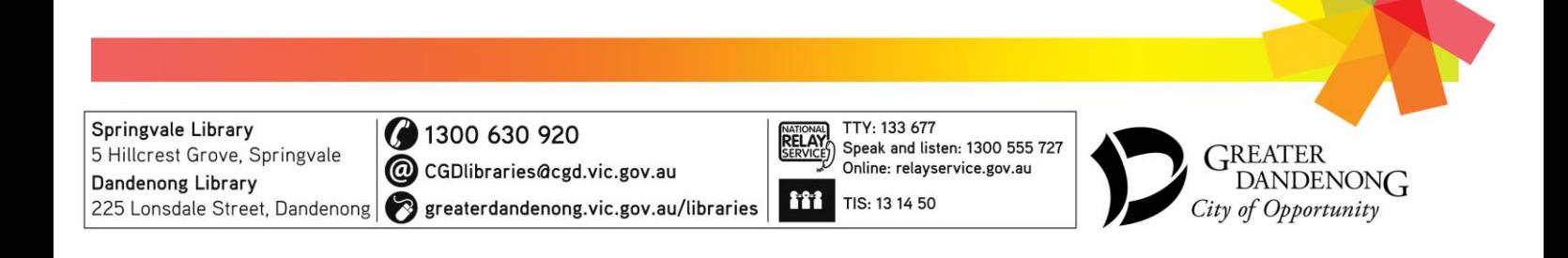

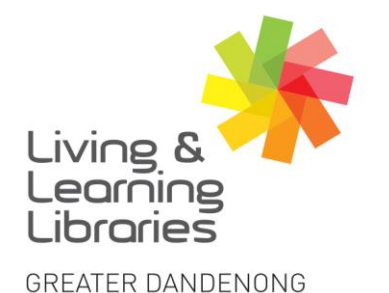

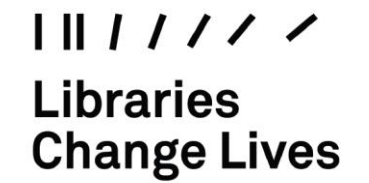

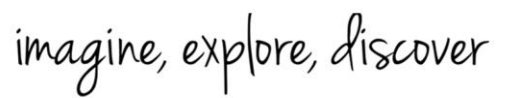

**5.** To make **Calls**, first click on the call button at the bottom of the screen and then add contact button at the top right-hand corner.

If using WhatsApp for the first time, you need to add contacts to your app. The contact list is like your phone directory. To access the names of your contacts, you must agree and then WhatsApp will find other WhatsApp users in your contact. You can only access the contacts that use WhatsApp.

Tap on the call symbol of the person you want to call.

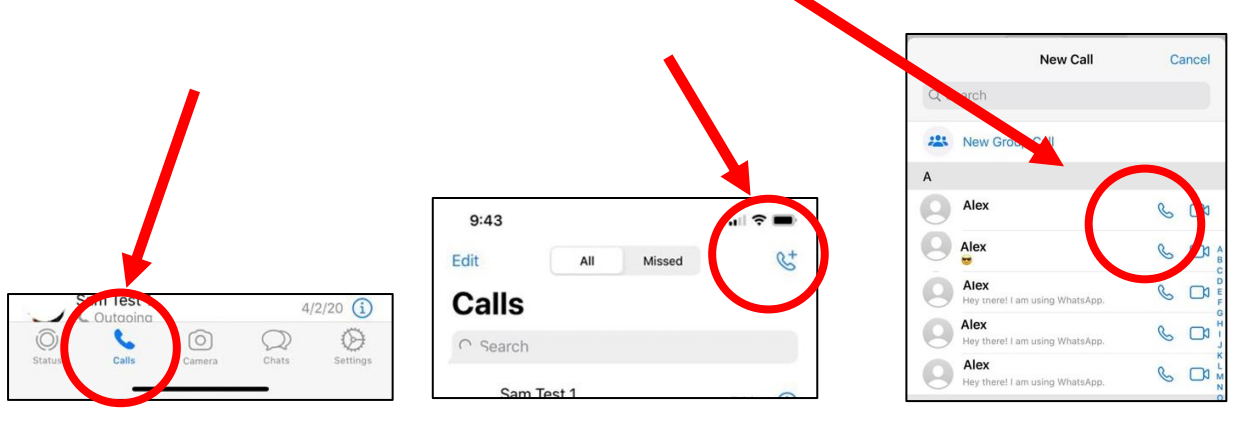

**6.** Tap on the **Camera** symbol in the menu to take photos. To take a photo, tap on the centre circle icon.

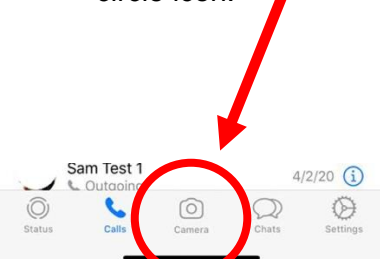

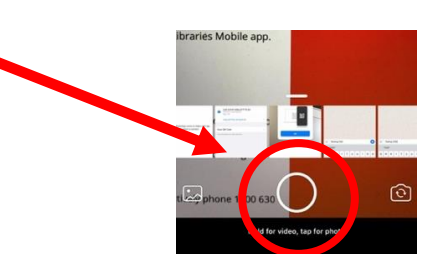

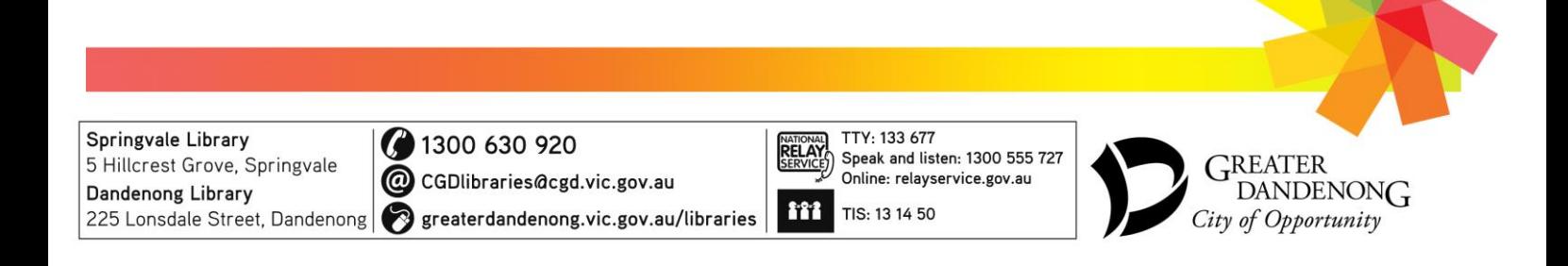

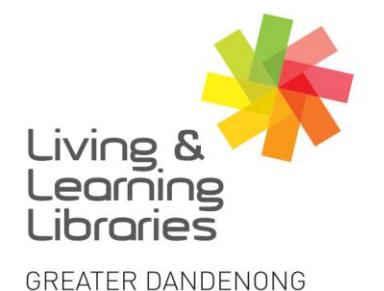

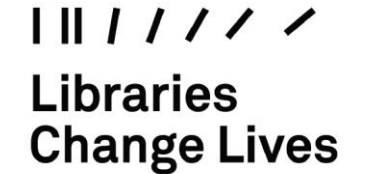

imagine, explore, discover

**7.** To send **Messages**, tap on the **Chat** symbol. Select a contact from the list and then start typing your message. Tap on the arrow to send message.

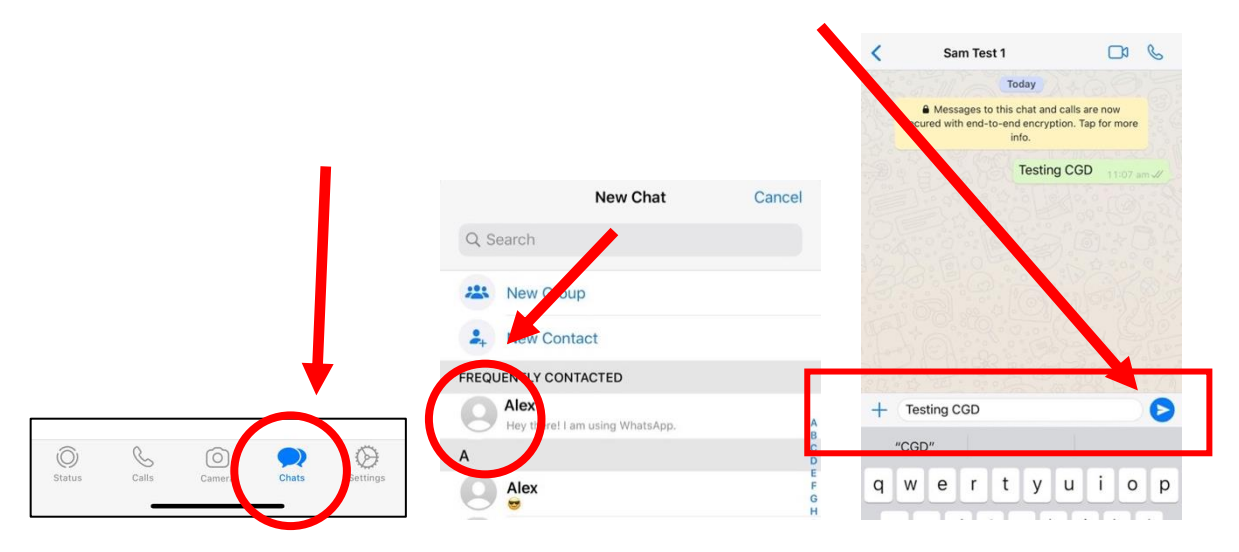

**8.** Tap on **Settings** to access to make profile changes. For example, you can change your name.

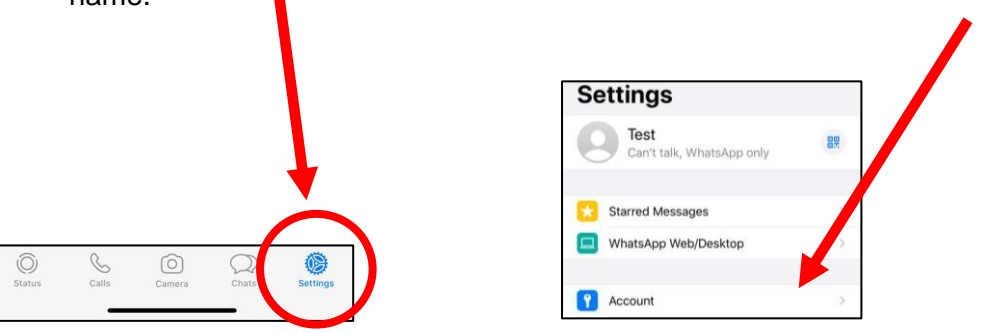

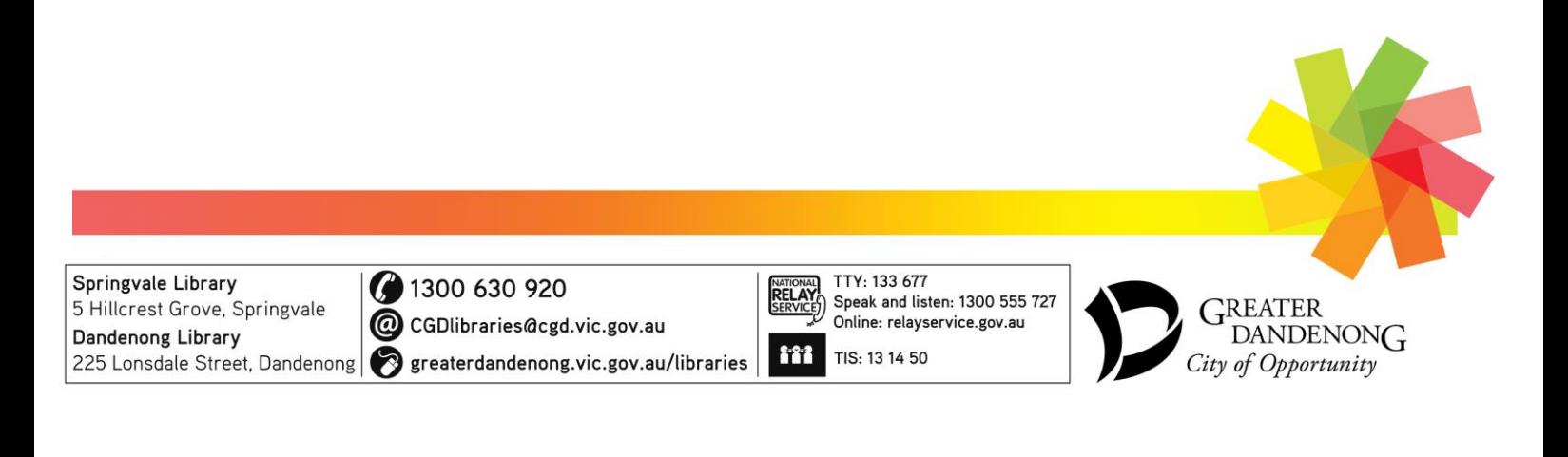